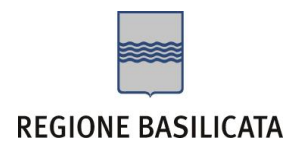

# FASI DA ESEGUIRE ON-LINE

- a) Compilazione della "candidatura telematica" secondo il modello illustrato nel formulario.
- **Referenti**: Dott. Cioffredi Michele Tel. 0971 668092 Dott.ssa Lucia Donatina - Tel. 0971 666104

Per informazioni è possibile contattare l'URP al seguente numero: 0971 666123

Per le problematiche di natura tecnica riguardanti la compilazione delle istanze e l'inoltro il servizio di assistenza è attivo dal lunedì al venerdì (dalle ore 08:00 alle ore 14:00 e dalle ore 15:00 alle ore 18:00):

## **Email**:

[centralebandi@assistenza.regione.basilicata.it](mailto:centralebandi@assistenza.regione.basilicata.it)

Per problemi riguardanti l'accesso e ulteriori informazioni il servizio di assistenza è attivo dal lunedì al venerdì (dalle ore 08:00 alle ore 14:00 e dalle ore 15:00 alle ore 18:00):

#### **Contatti**:

Numero Verde 800 292020 Da mobile 0971 471372

#### **Email**:

[centroservizi@regione.basilicata.it](mailto:centroservizi@regione.basilicata.it)

# Compilazione della "candidatura telematica"

# **Per partecipare al bando, dopo essersi autenticati, bisogna selezionare il profilo Impresa ed inserire il codice fiscale dell'associazione.**

**ATTENZIONE!!!** Per poter interagire correttamente con i contenuti del Portale, è necessario disabilitare preventivamente il blocco dei pop-up del proprio browser internet (l'attivazione del blocco dei pop-up, comporterà la impossibilità da parte del sistema di visualizzare le finestre per l'inserimento dei valori richiesti e/o per la visualizzazione di messaggi di errore).

Ad esempio in Internet Explorer 11:

- 1. Avvia Internet Explorer sulla barra delle applicazioni o sul desktop
- <sup>2.</sup> Fai clic sul pulsante Strumenti  $\mathbb{Q}^3$  e clicca su Opzioni Internet
- 3. Nella scheda Privacy nella sezione Blocco popup deseleziona, se attiva, la casella di controllo Attiva Blocco popup e quindi tocca o fai clic su OK.

Per accedere a Centrale Bandi ed individuare il bando a cui si intende partecipare, bisogna collegarsi al seguente indirizzo web [http://www.regione.basilicata.it](http://www.regione.basilicata.it/) e cliccare sulla voce di menu a sinistra "**Avvisi e Bandi**".

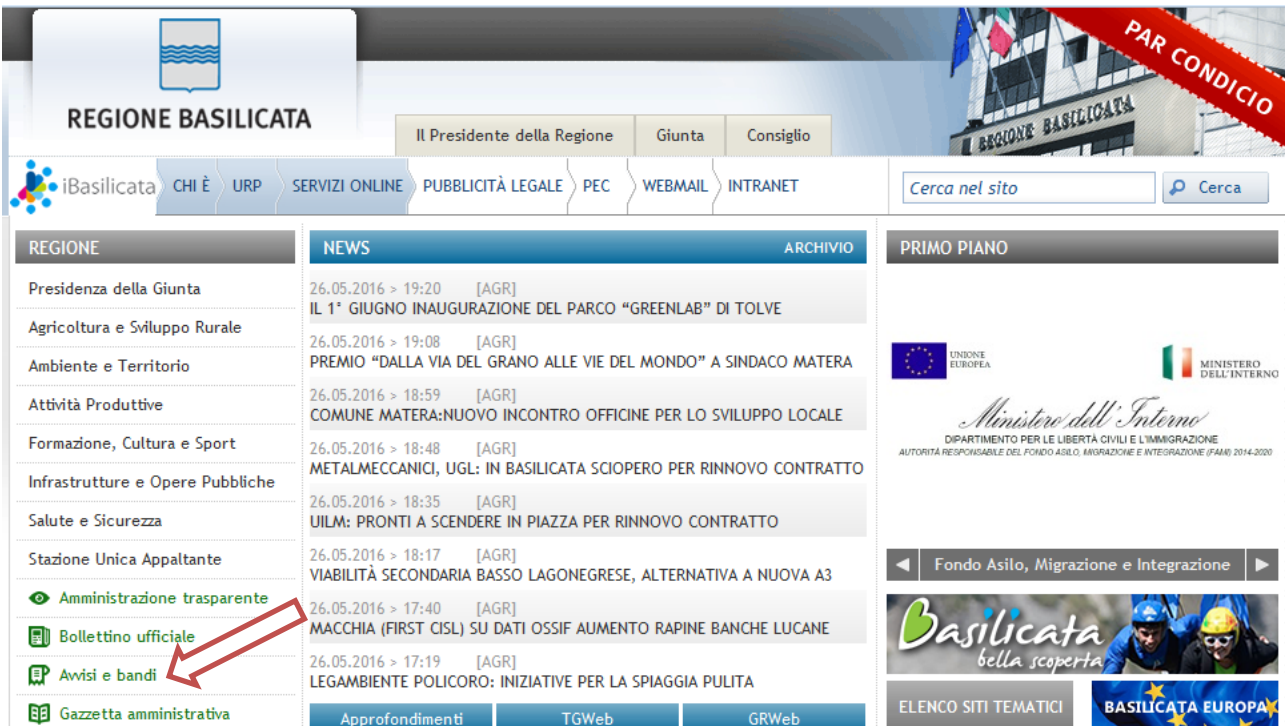

Si accede così nel Portale di Centrale Bandi dove è possibile ricercare l'avviso di interesse

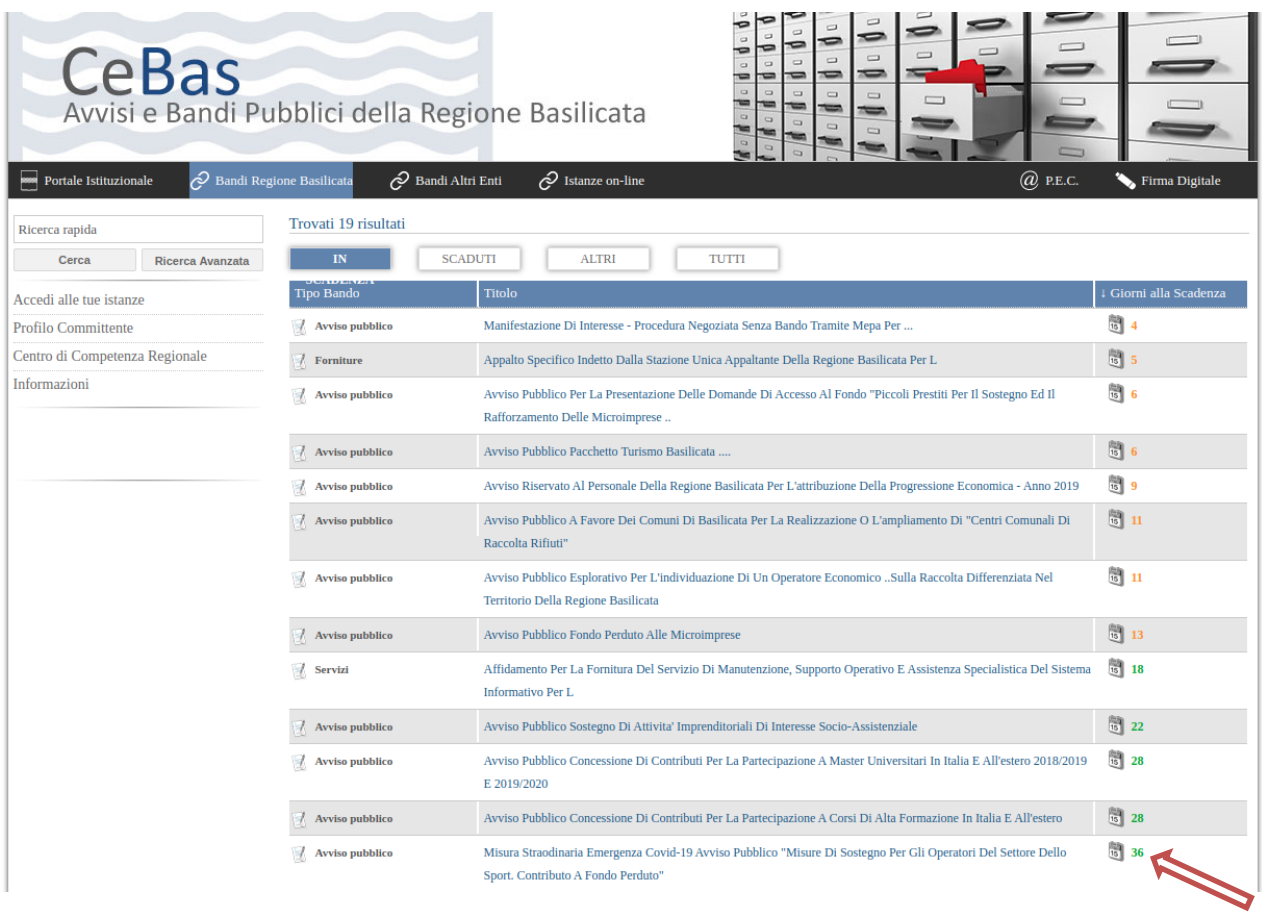

# Cliccando sul bando specifico vengono visualizzate le informazioni di dettaglio.

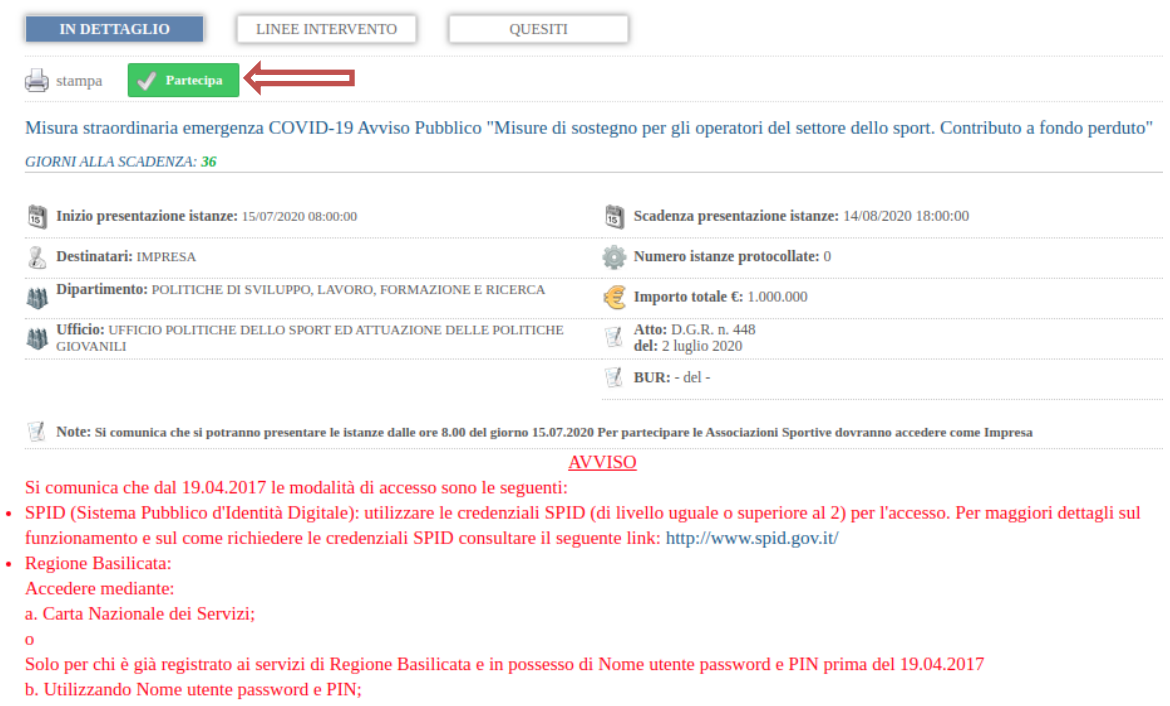

Per partecipare all'avviso è necessario cliccare sul tasto "PARTECIPA". Mediante la seguente schermata è possibile scegliere la modalità di autenticazione

### **Autenticazione mediante SPID - L'account SPID deve essere di Livello 2 o superiore**

**Regione Basilicata** sp:d stema Pubblico di Identità Digita **Entra con SPID Regione Basilicata** Accedi al servizio con autenticazione SPID. Accedi al servizio con autenticazione Regione Potrai selezionare il provider da te scelto in fase Basilicata. di registrazione per accedere ai servizi. Ricorda che con SPID potrai accedere a tutti i servizi della PA nazionale.

Cliccare su **"Entra con SPID"** e selezionare il provider relativo al proprio account SPID.

Eseguita la fase di autenticazione, solo nel caso in cui le informazioni del profilo utente risultano essere carenti, verrà mostrata la seguente schermata. Tale schermata è dinamica, pertanto saranno visualizzati solo i campi relativi alle informazioni mancanti. Avvalorare obbligatoriamente tutti i campi presenti e cliccare su "Conferma Anagrafica" per proseguire.

**NOTA**: i dati da inserire devono essere quelli relativi all'utente che effettua l'accesso alla piattaforma.

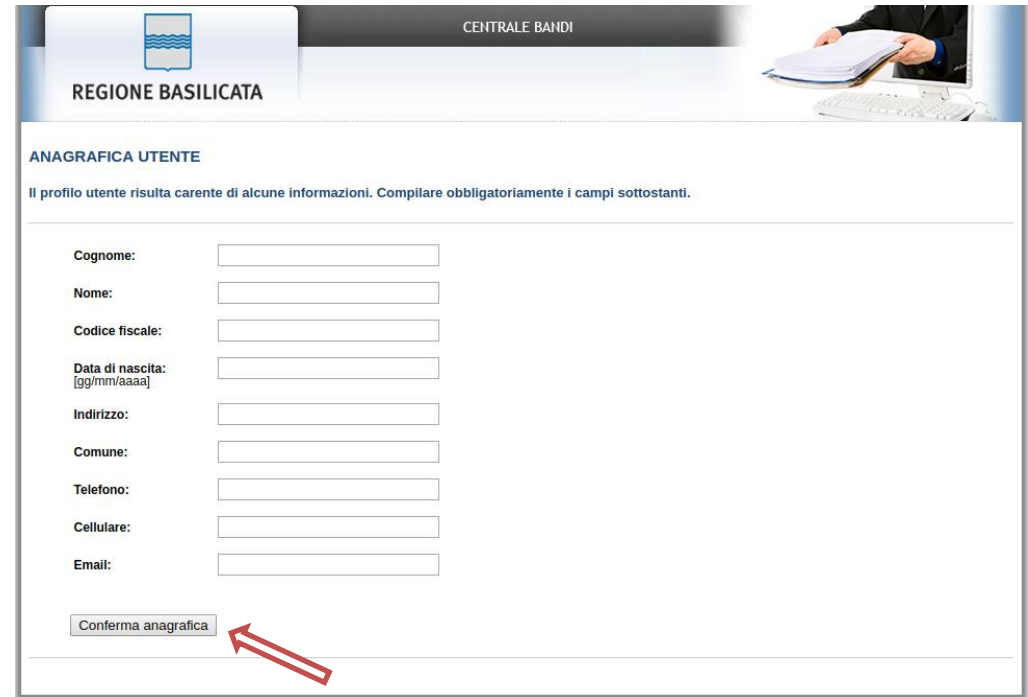

Selezionare il profilo "Impresa" e inserire il codice fiscale dell'associazione.

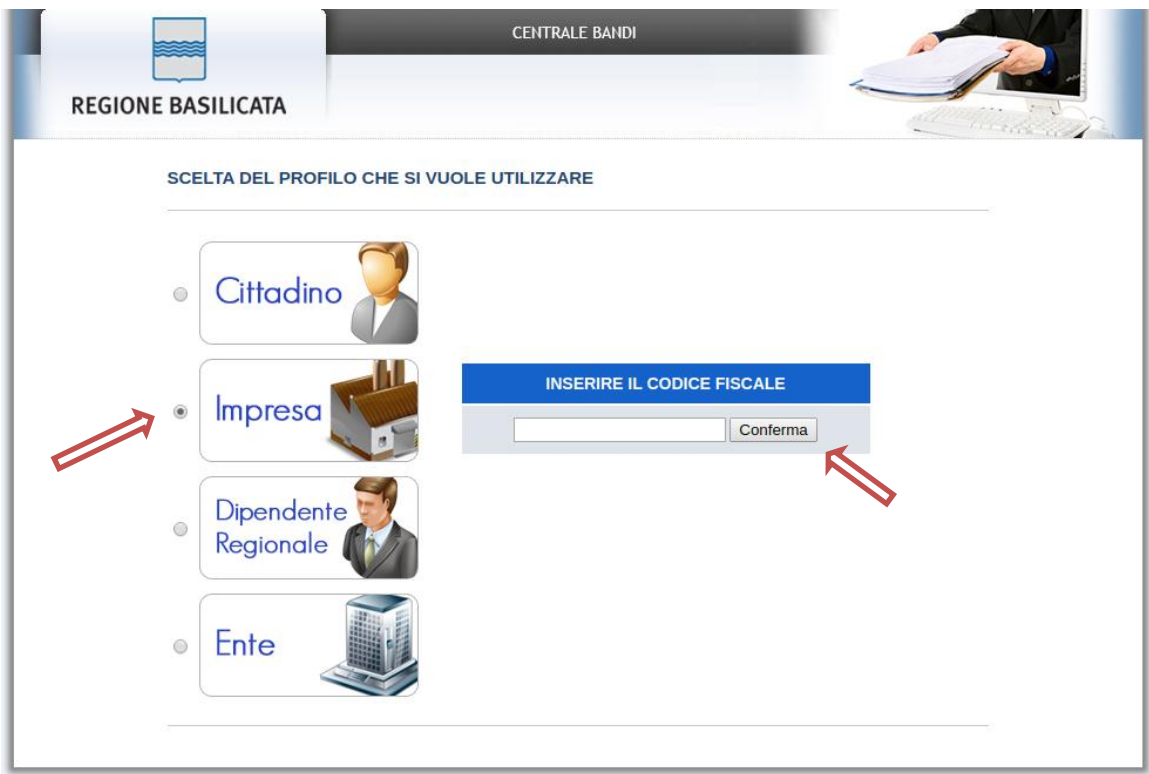

Nel caso in cui l'invocazione del servizio InfoCamere non ritorna nessun risultato, procedere con il caricamento manuale dell'anagrafica mediante la seguente schermata

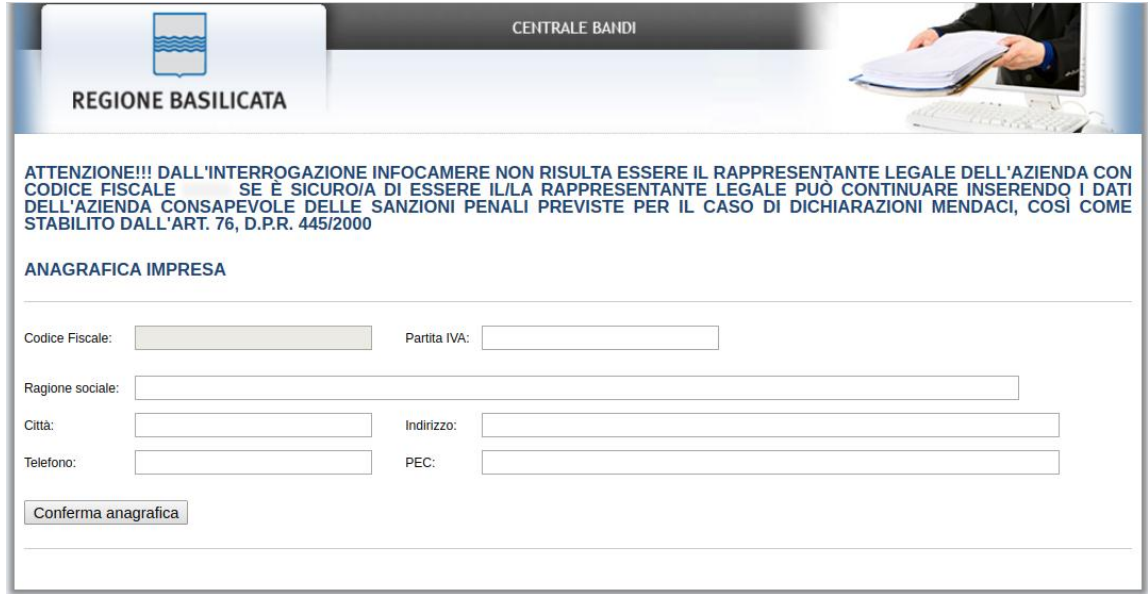

Cliccare su "Conferma anagrafica" e attendere la visualizzazione della pagina personale.

## **Autenticazione mediante credenziali rilasciate da Regione Basilicata**

Cliccare su **"Regione Basilicata"**

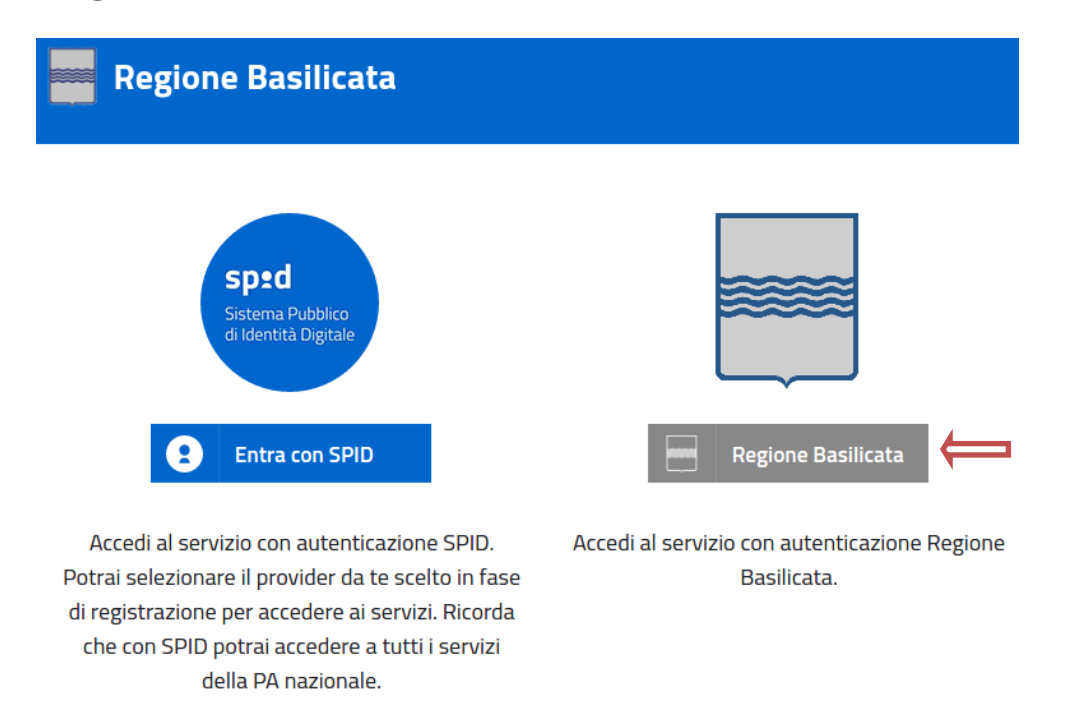

Mediante la seguente schermata, sarà possibile accedere con la Carta Nazionale dei Servizi (SmartCard/USBToken) cliccando sul bottone "Accedi" posto in alto. Alternativamente è possibile accedere mediante Username, Password e PIN (tale modalità è utilizzabile solo se si è già in possesso delle credenziali rilasciate da Regione Basilicata in quanto dal 19 Aprile 2017 non è più possibile effettuare nessuna registrazione).

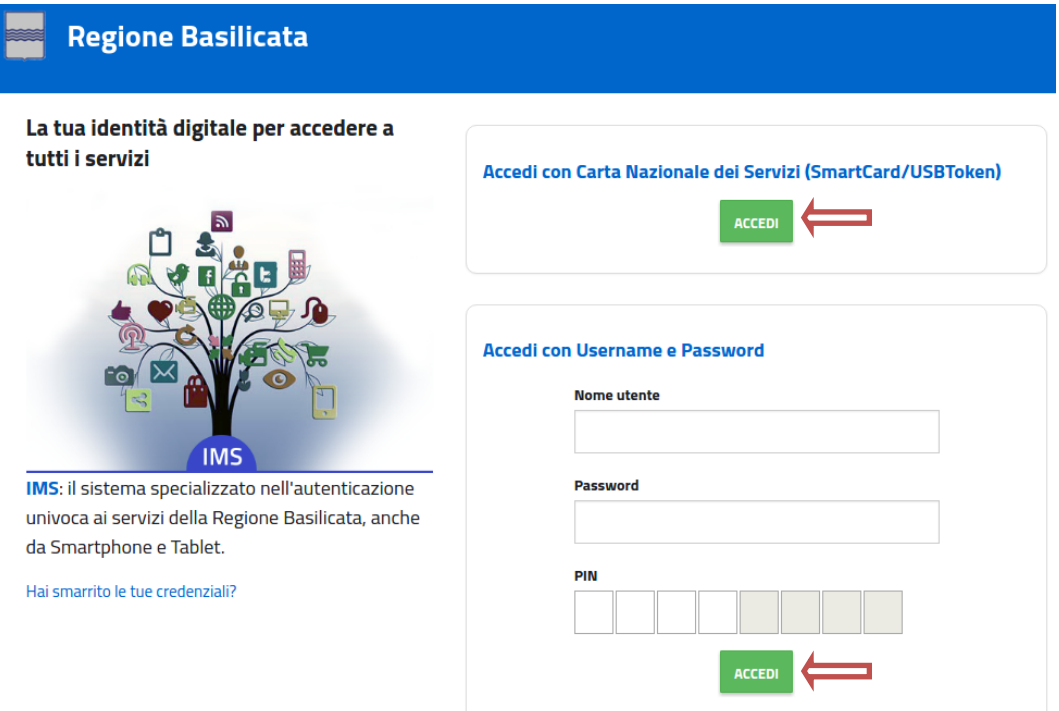

Se si è in possesso della CNS Aruba rilasciata da Regione Basilicata, in caso di problemi nell'accesso consultare [http://www.firmadigitale.regione.basilicata.it/infocard/pub/Guida](http://www.firmadigitale.regione.basilicata.it/infocard/pub/Guida-alla-CNS_6064)[alla-CNS\\_6064](http://www.firmadigitale.regione.basilicata.it/infocard/pub/Guida-alla-CNS_6064) .

Per assistenza 800.29.20.20 da mobile 0971 471372. Per altre tipologie di CNS far riferimento ai manuali e relativa assistenza dei fornitori.

Eseguita la fase di autenticazione, solo nel caso in cui le informazioni del profilo utente risultano essere carenti, verrà mostrata la seguente schermata. Tale schermata è dinamica, pertanto saranno visualizzati solo i campi relativi alle informazioni mancanti. Avvalorare obbligatoriamente tutti i campi presenti e cliccare su "Conferma Anagrafica" per proseguire.

**NOTA**: i dati da inserire devono essere quelli relativi all'utente che effettua l'accesso alla piattaforma.

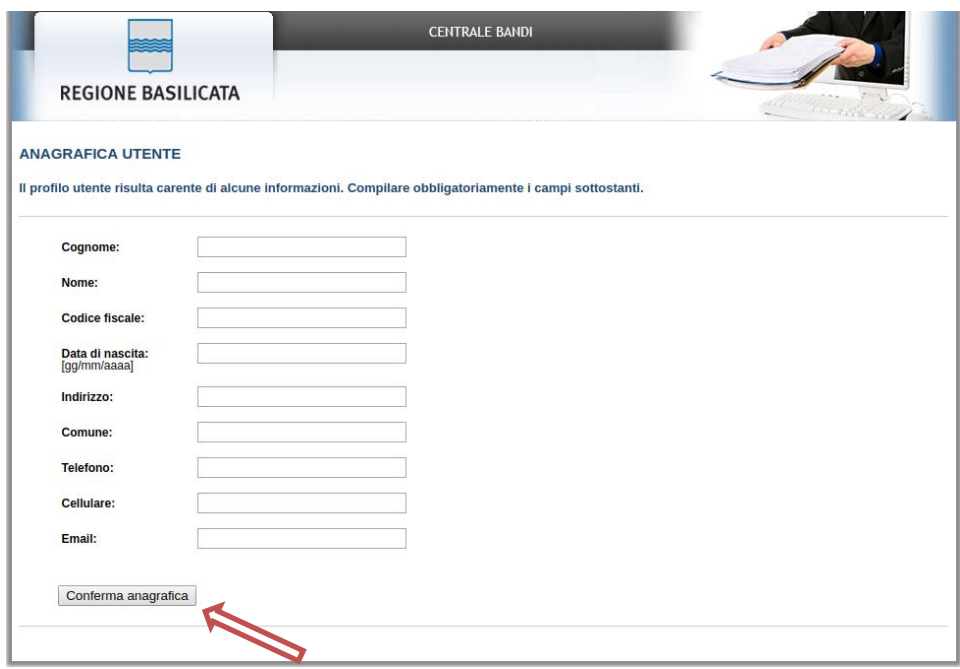

Selezionare il profilo "Impresa" e inserire il codice fiscale dell'associazione.

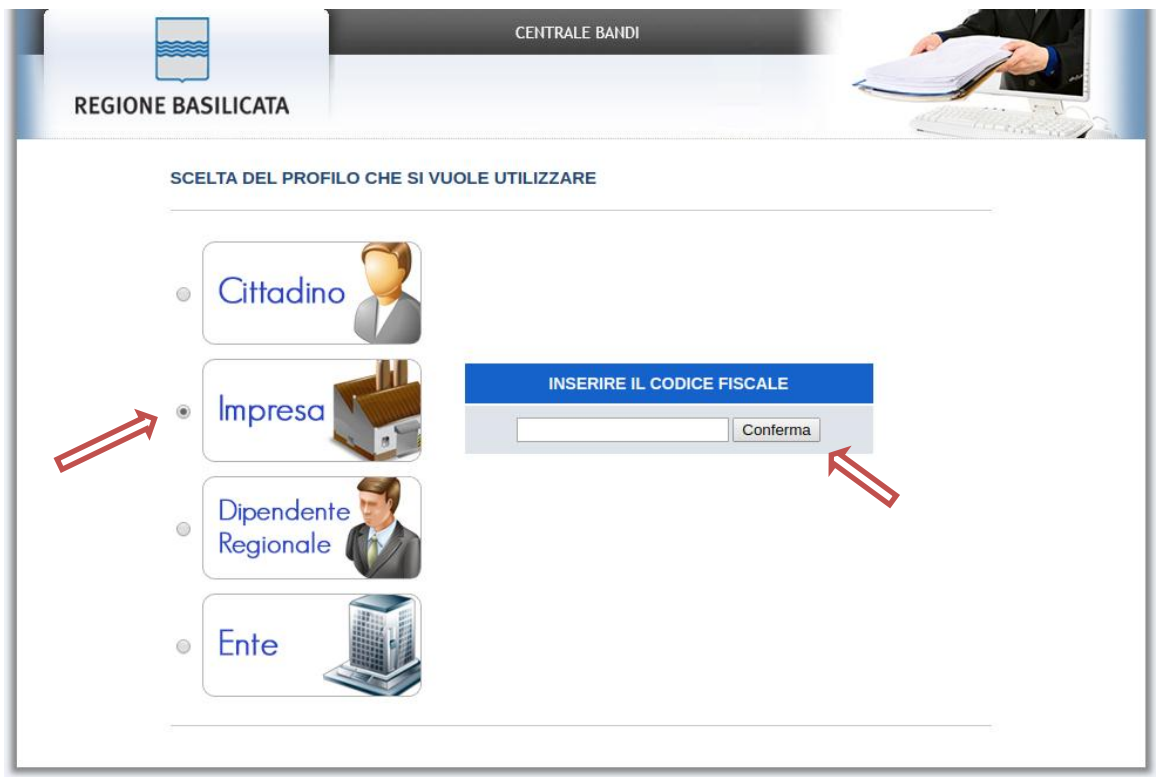

Nel caso in cui l'invocazione del servizio InfoCamere non ritorna nessun risultato, procedere con il caricamento manuale dell'anagrafica mediante la seguente schermata

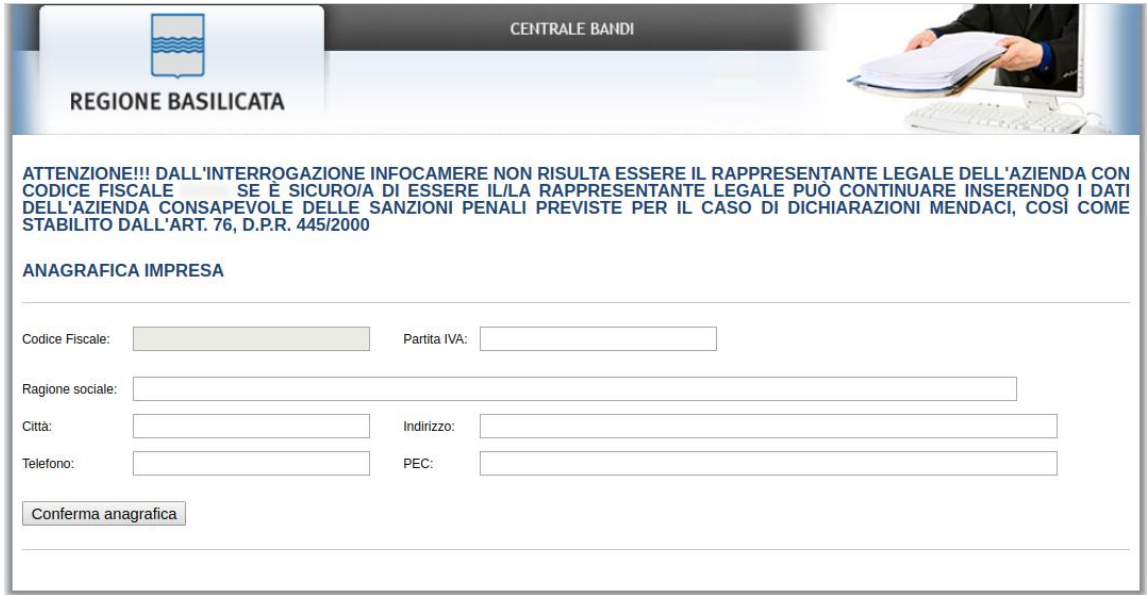

Cliccare su "Conferma anagrafica" e attendere la visualizzazione della pagina personale.

Terminata la fase di autenticazione, viene visualizzata la schermata della pagina personale. Cliccando su "**Visualizza Dettaglio Avviso Selezionato"** si accede al dettaglio dello stesso.

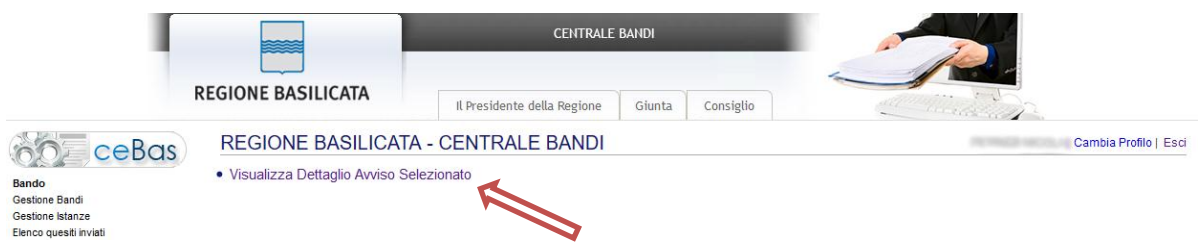

Alternativamente, cliccando su "Gestione Bandi" si accede all'elenco dei bandi :

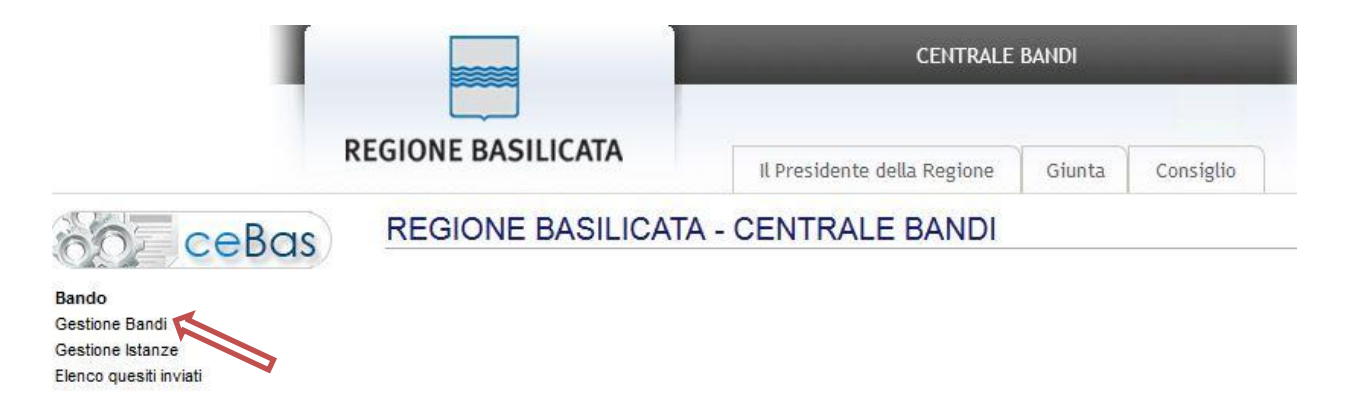

Cliccando sulla lente della colonna dettaglio si accede al dettaglio del bando dove c'è anche il bottone "PARTECIPA"

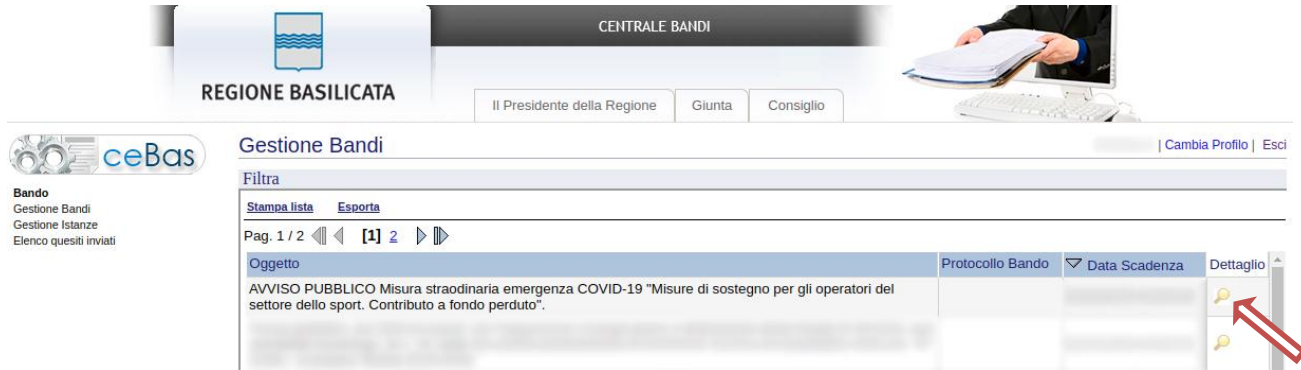

Visualizzato il dettaglio dell'avviso è presente il pulsante "PARTECIPA"

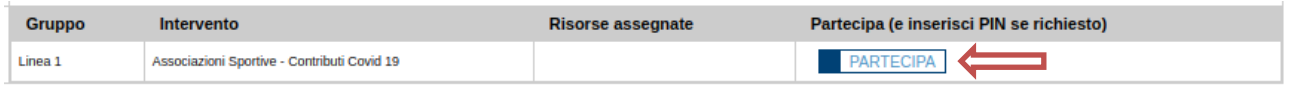

Cliccare sul bottone "PARTECIPA" in corrispondenza della linea di intervento di interesse per procede con la compilazione dell'istanza telematica.

#### **AVVERTIMENTI !!**

L'Utente viene avvisato, dalla seguente schermata, di salvare periodicamente, ciò al fine di evitare la perdita dei dati inseriti con il conseguente reinserimento:

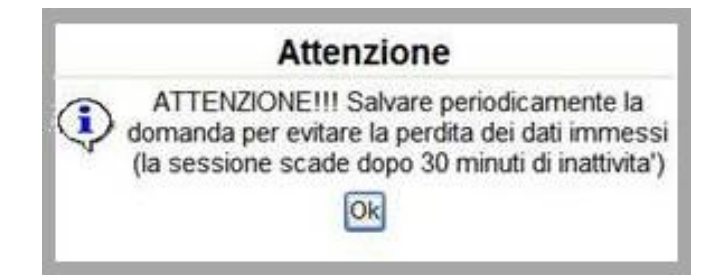

Cliccando sul pulsante "Ok" si procede alla compilazione dell'istanza.

Nel caso in cui l'utente intenda sospendere la compilazione, è possibile completarla successivamente accedendo nuovamente al portale bandi e cliccando sulla voce di menu "**Gestione Istanze**"

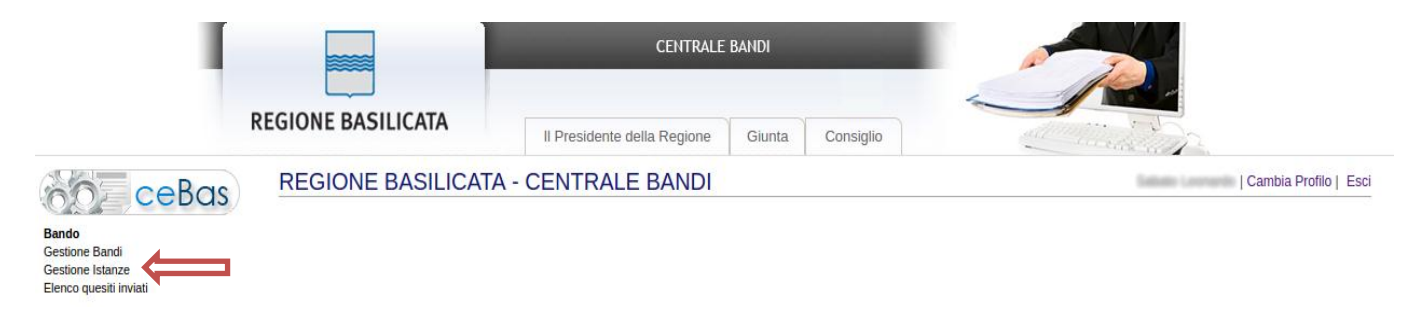

## **MENU' FUNZIONALE**

Nella parte superiore del modulo dell'istanza telematica, evidenziate da sottolineatura, sono accessibili le voci del menù: **Salva, Inoltro Candidatura, Stampa, Help, Annulla Istanza.**

> **Salva Inoltro Candidatura Stampa Help** Annulla Istanza

- 1) **Salva** : questa voce serve a salvare in maniera temporanea l'istanza in compilazione. Per evitare di perdere i dati immessi in caso di caduta imprevista della sessione, si consiglia di salvare periodicamente l'istanza.
- 2) **Inoltro Candidatura** : questa voce serve per generare l'istanza, inviare al sistema FEA (Firma Elettronica Avanzata) il modello di domanda e gli eventuali file PDF allegati per l'apposizione della firma ed infine inviare al protocollo della Regione Basilicata l'istanza generata. Con questa funzione si conclude la procedura di presentazione della domanda.
- 3) **Stampa** : questa voce serve per stampare l'istanza compilata.
- 4) **Help** : serve per scaricare questo manuale.
- 5) **Annulla istanza:** questa voce serve per annullare un'istanza precedentemente inoltrata.

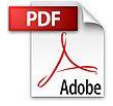

**Attenzione!!!!** Ai fini della visualizzazione, della stampa e del salvataggio dell'istanza telematica è necessario aver installato sul proprio personal computer il software **Adobe Acrobat Reader®**

Prima di procedere alla compilazione dell'istanza occorre accertarsi di aver installato tale software. In caso contrario è possibile scaricarlo dal seguente indirizzo: <http://get.adobe.com/it/reader/> e installarlo sul computer.

### **COMPILAZIONE DOMANDA**

Alcuni campi dell'istanza saranno già pre-compilati dal sistema. I restanti campi devono essere compilati a cura dell'utente.

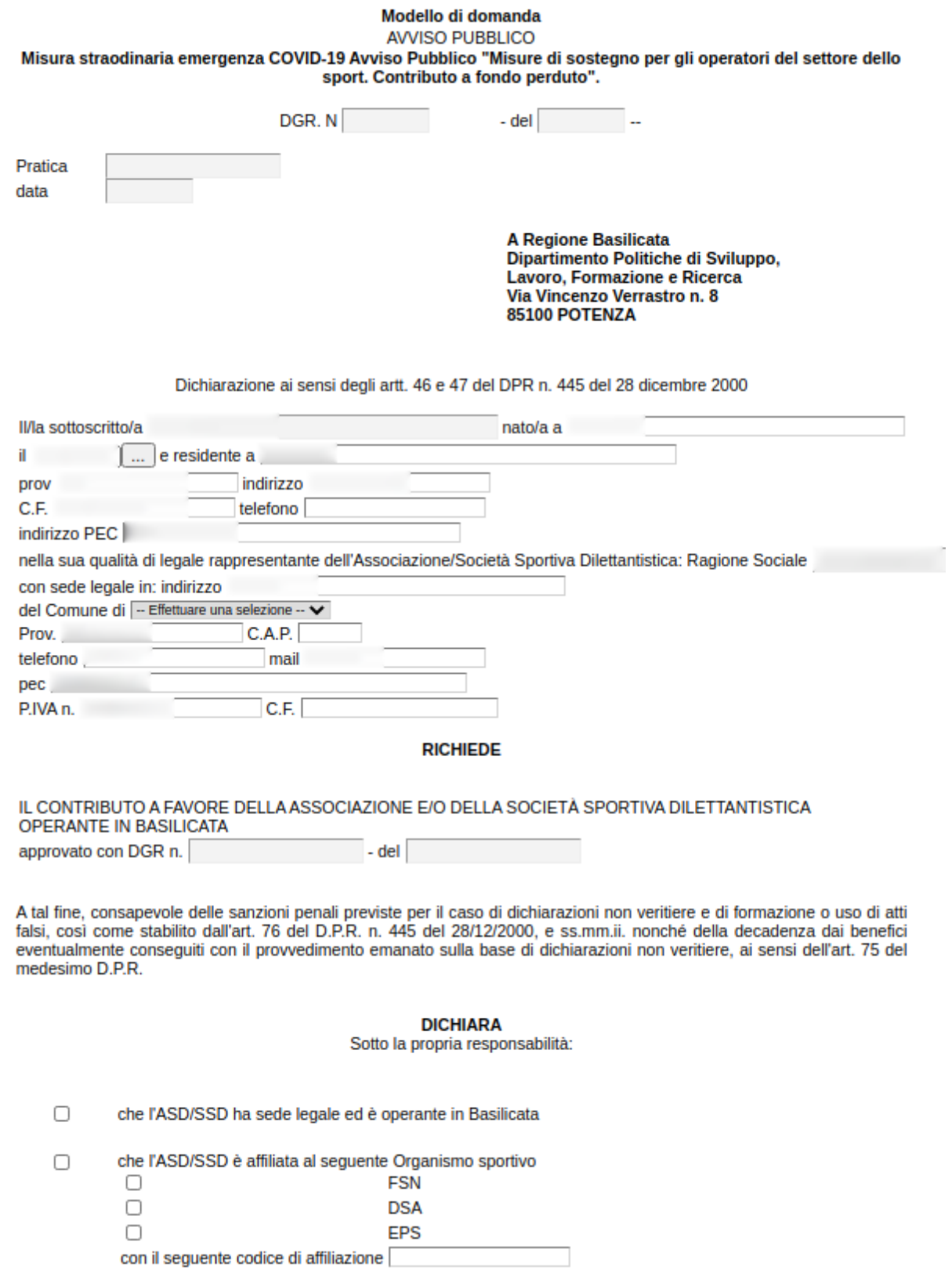

#### **INOLTRO CANDIDATURA**

Terminata la compilazione dell'istanza telematica si può procedere all'inoltro della stessa cliccando sulla voce di menu **Inoltro candidatura**

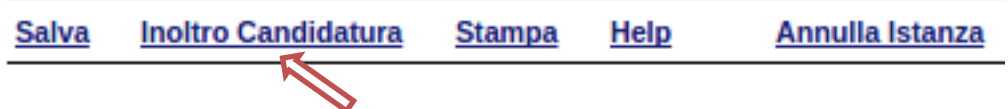

All'atto della generazione dell'istanza il sistema telematico effettua delle verifiche sulla compilazione ed in assenza della compilazione/selezione di una voce obbligatoria non permetterà la generazione dell'istanza evidenziando i campi da compilare o selezionare.

Esempio:

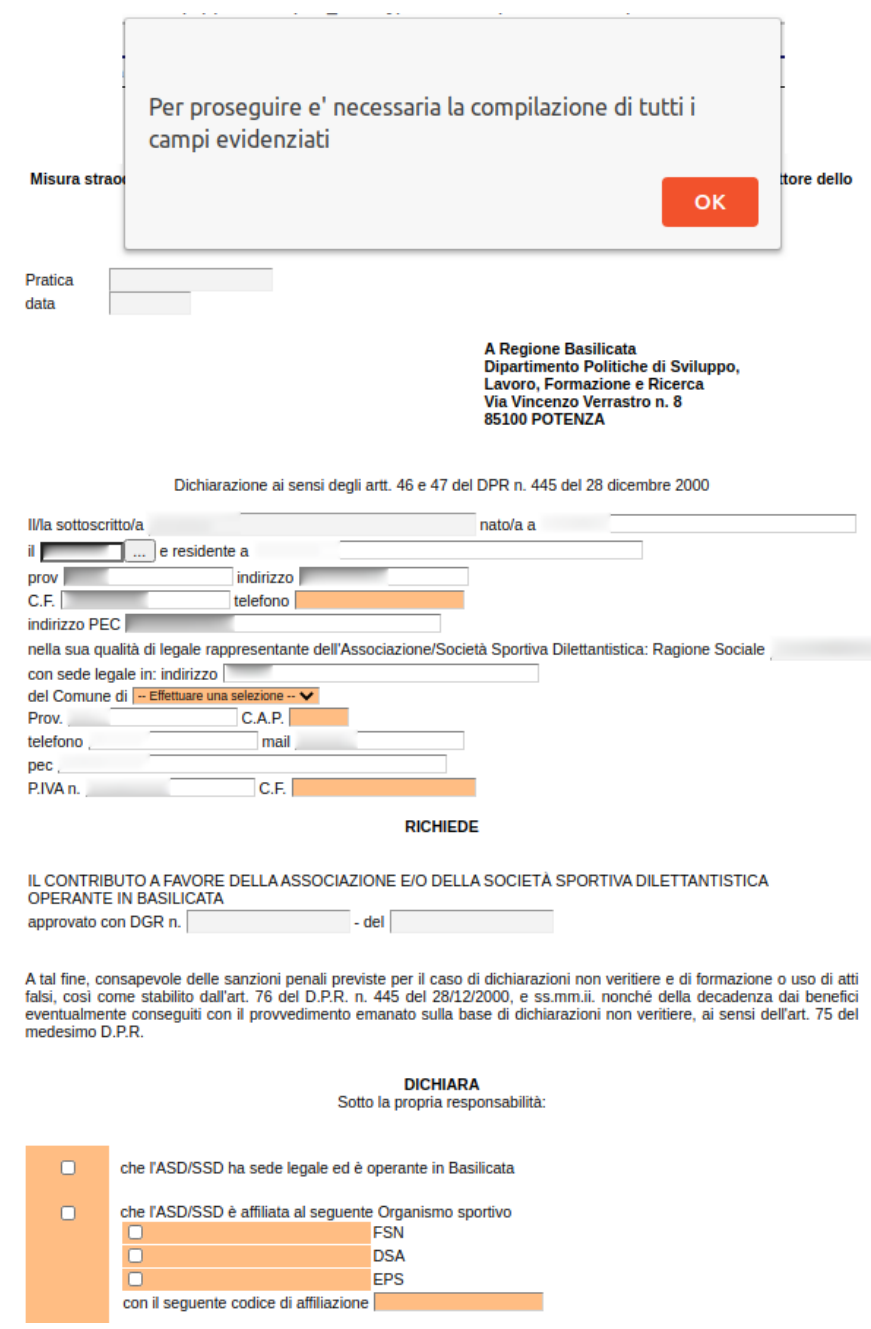

All'atto dell'inoltro dell'istanza, viene creato un file in formato "pdf" della domanda compilata.

Questa verrà inviata, insieme ad eventuali file allegati in PDF, al sistema FEA (Firma Elettronica Avanzata) per l'apposizione della firma.

Attendere la visualizzazione della seguente schermata, spuntare la voce "Accetto i termini di cui sopra" e successivamente cliccare su "Firma".

**RAdES** 

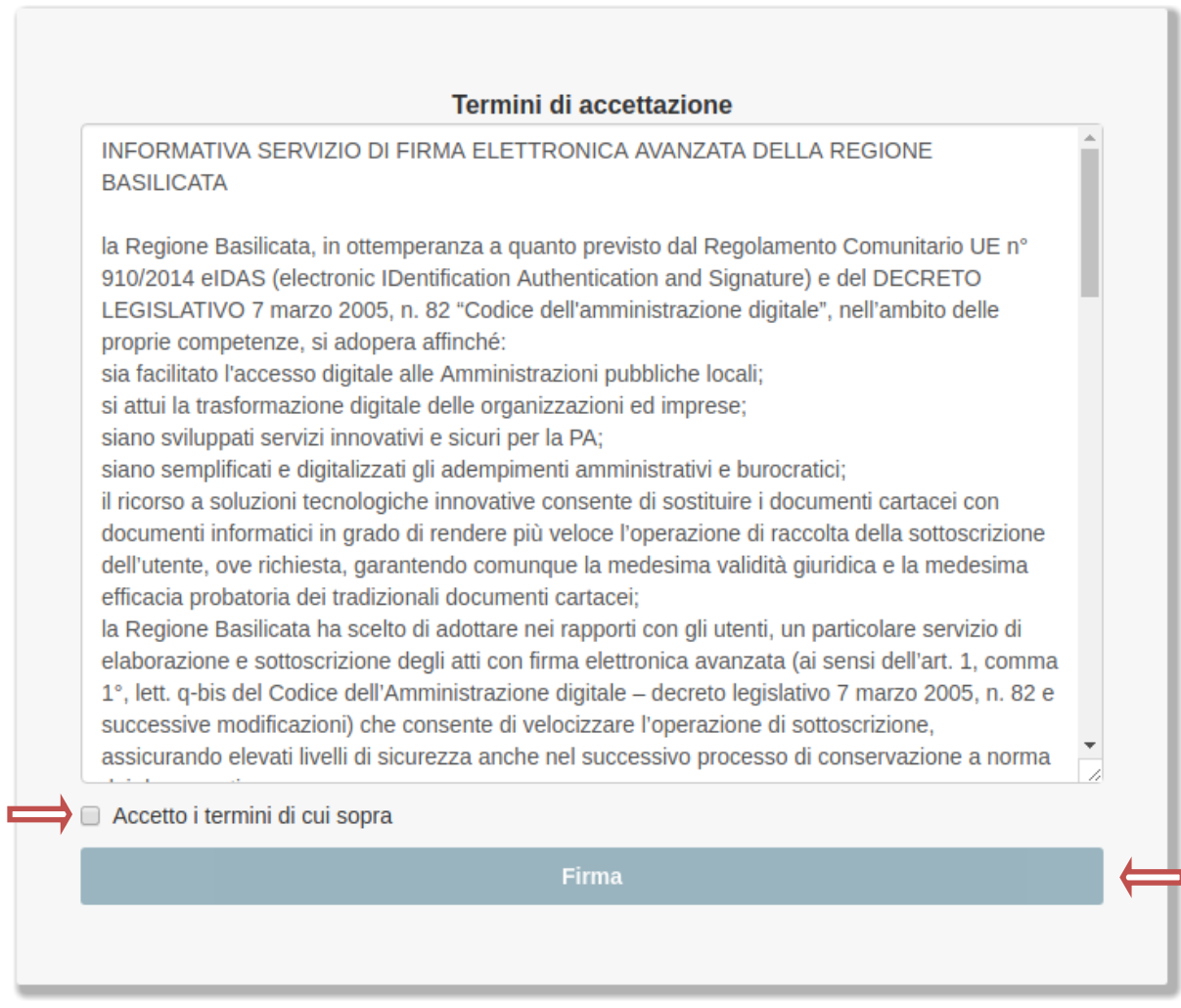

Attendere la conclusione del processo di firma.

Se il processo di firma si conclude correttamente, l'utente sarà riportato sull'istanza che ha precedentemente compilato e inoltrato.

In caso contrario, verrà mostrata la seguente schermata, pertanto bisognerà segnalare la problematica inviando una mail (da un indirizzo semplice, quindi NON Pec) al seguente indirizzo centralebandi@assistenza.regione.basilicata.it

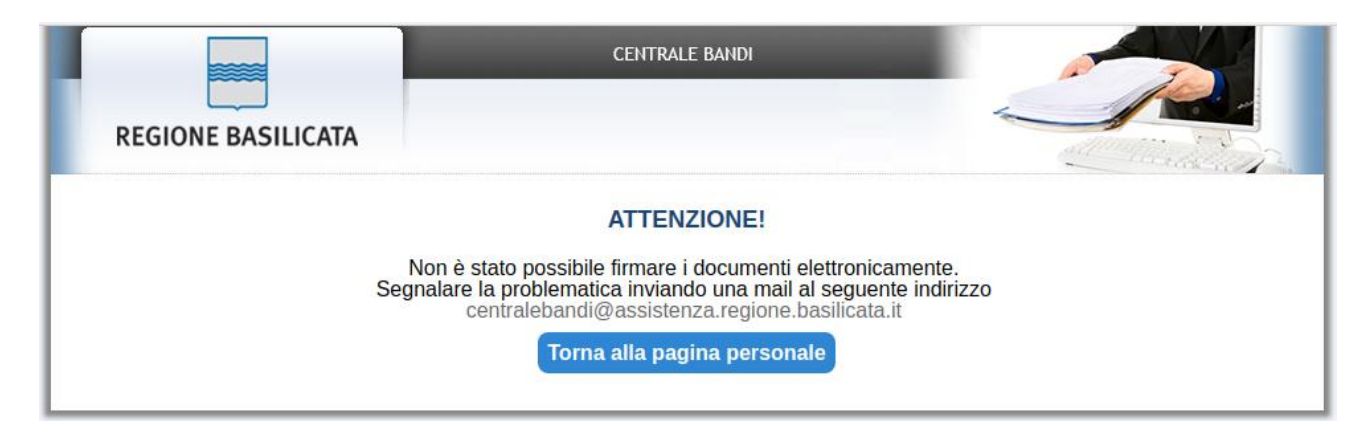

# **NOTA**

Terminato con successo l'iter di generazione, firma e protocollazione, il numero di protocollo potrebbe non essere assegnato istantaneamente, pertanto bisogna attendere che ciò avvenga.

Il numero e la data di protocollo sono sempre consultabili procedendo nel seguente modo:

- Collegarsi al sito di Regione Basilicata
- Autenticarsi mediante l'inserimento delle proprie credenziali
- Selezionare il profilo
- Cliccare sulla voce di menu "**Gestione istanze**" posta sulla sinistra

I dati di protocollo, sono riportati in corrispondenza dell'istanza inviata e rispettivamente alle voci "**Protocollo Generale**" e "**Data Protocollo Generale**".

#### **ANNULLAMENTO ISTANZA**

**Attenzione!!!** Una volta inoltrata la domanda non è più modificabile. In caso di errore nella compilazione dell'istanza è possibile sostituirla con una nuova. All'atto dell'inoltro della nuova istanza la precedente verrà automaticamente annullata.

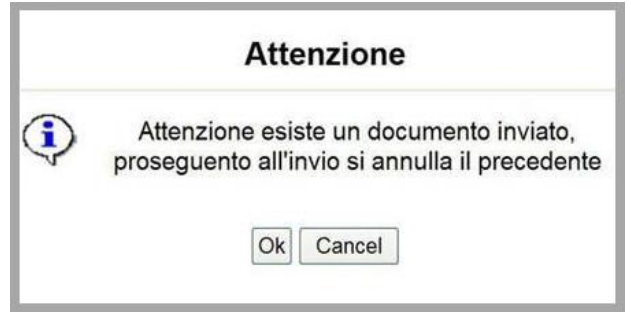

**ATTENZIONE!!! Se non viene visualizzato il bottone "OK" la motivazione è che non si è proceduto, preventivamente, a disabilitare il blocco dei popup.** 

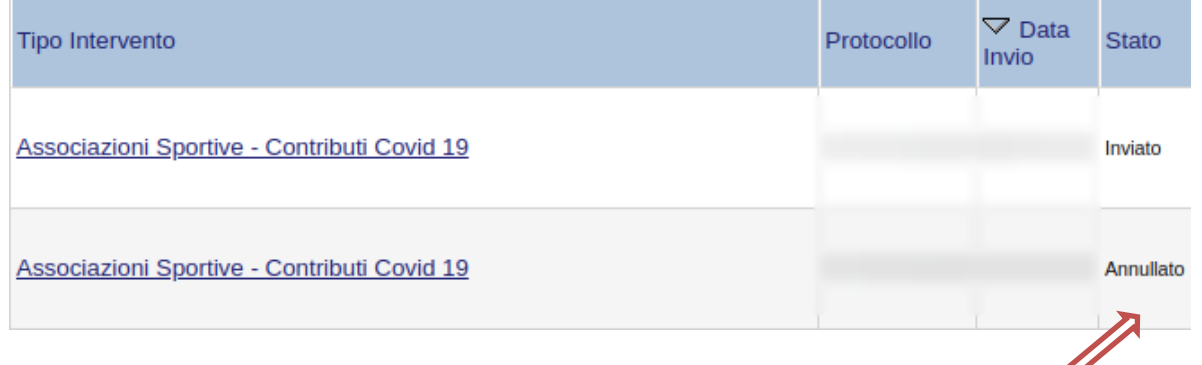

Dopo aver inoltrato l'istanza, è possibile annullarla cliccando sulla voce di menu **Annulla istanza**  $\rightarrow$ 

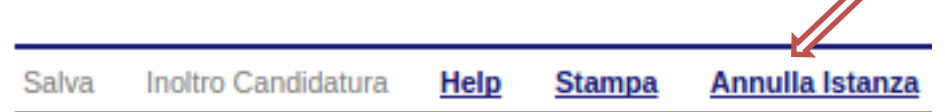

Viene mostrata la seguente videata all'interno della quale bisognerà specificare il numero di pratica (IST20000073) e cliccare sul bottone "Annulla istanza" per confermare l'annullamento della stessa.

**ATTENZIONE!** il numero di pratica, va inserito per intero (Es. IST20000073)

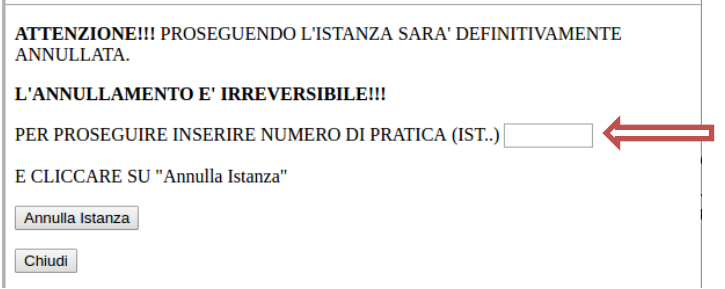